2023.04.03 富山大学附属図書館作成

## 方法①

## **1.以下の URL から、「JSTOR」の学認ログイン画面に直接アクセスできます。**

[https://shibbolethsp.jstor.org/start?entityID=https%3A%2F%2Fidp02.u](https://shibbolethsp.jstor.org/start?entityID=https%3A%2F%2Fidp02.u-toyama.ac.jp%2Fidp%2Fshibboleth&site=jstor&dest=%2F)[toyama.ac.jp%2Fidp%2Fshibboleth&site=jstor&dest=%2F](https://shibbolethsp.jstor.org/start?entityID=https%3A%2F%2Fidp02.u-toyama.ac.jp%2Fidp%2Fshibboleth&site=jstor&dest=%2F) 

**2.がくにん ID を入力し、ログインをクリックしてください。**

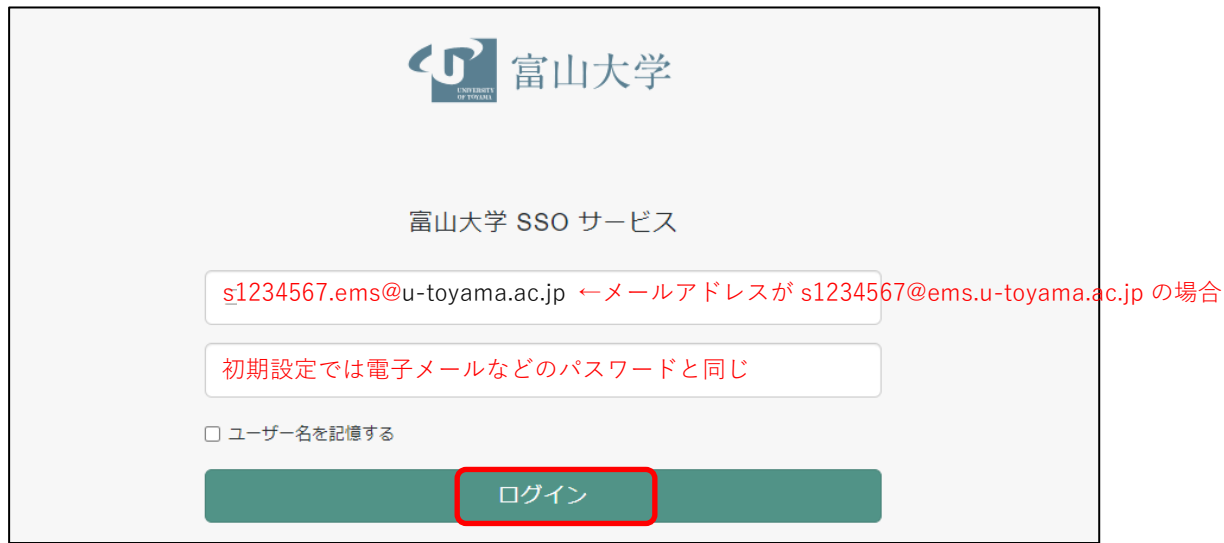

**がくにん ID の覚え方**

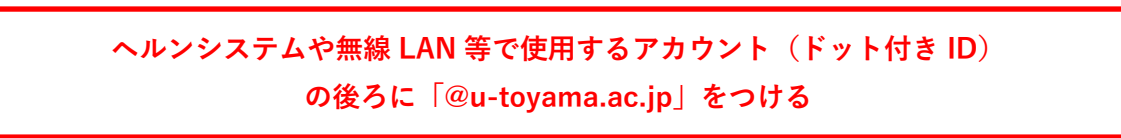

**3.「JSTOR」が利用できます。**

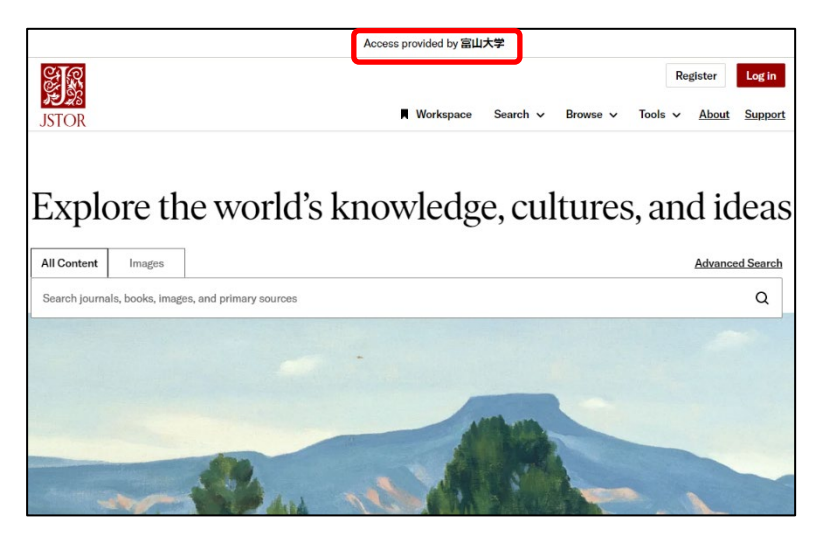

## 方法②

**1.「JSTOR」のサイト(** <https://www.jstor.org/> **)右上の「Log in」から「Find my institution」 にアクセス。「SEARCH FOR YOUR INSTITUTION」に「toyama」を入力して、表示される 「University of Toyama」をクリックしてください。**

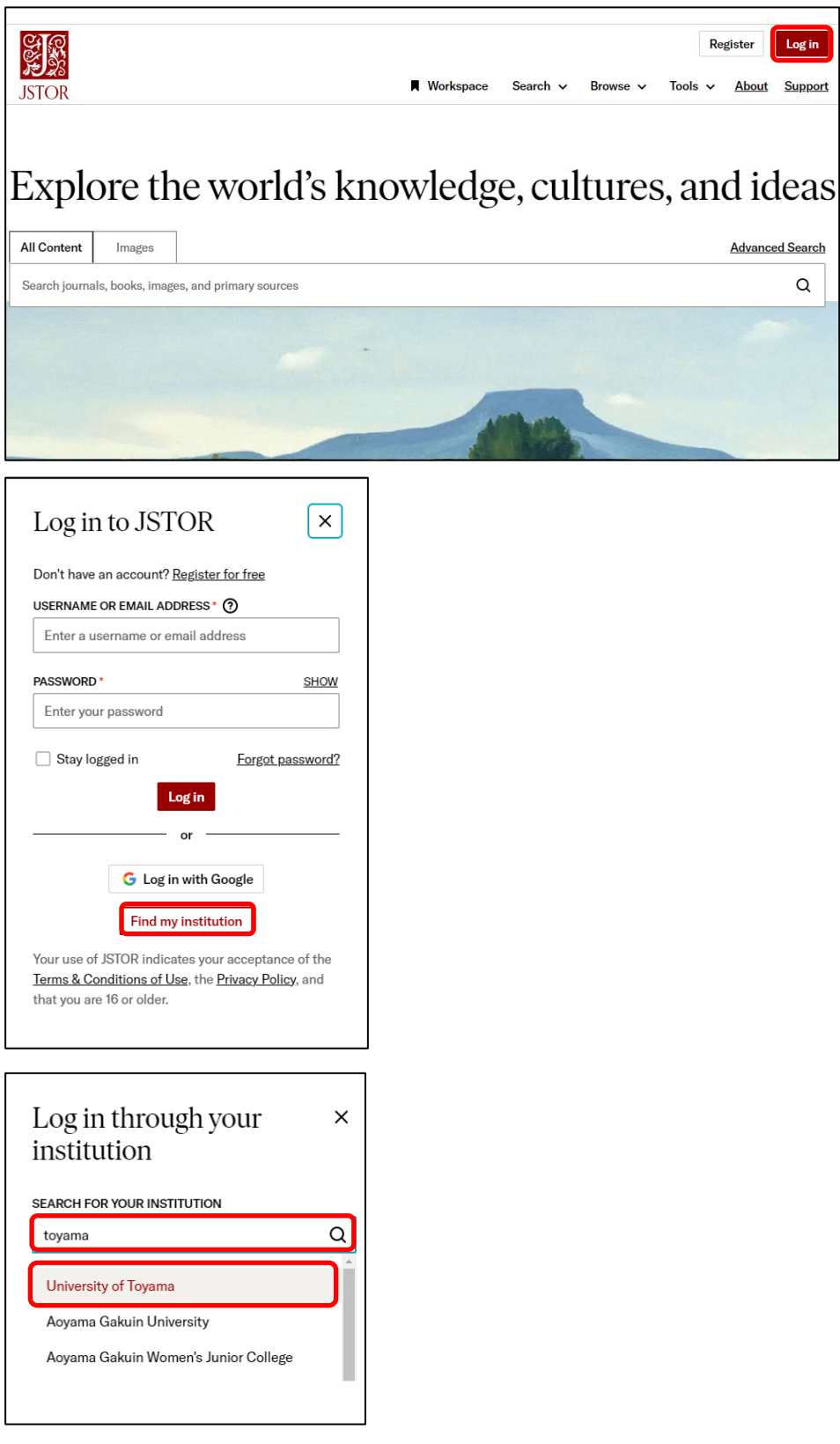

**2.がくにん ID を入力し、ログインをクリックしてください。**

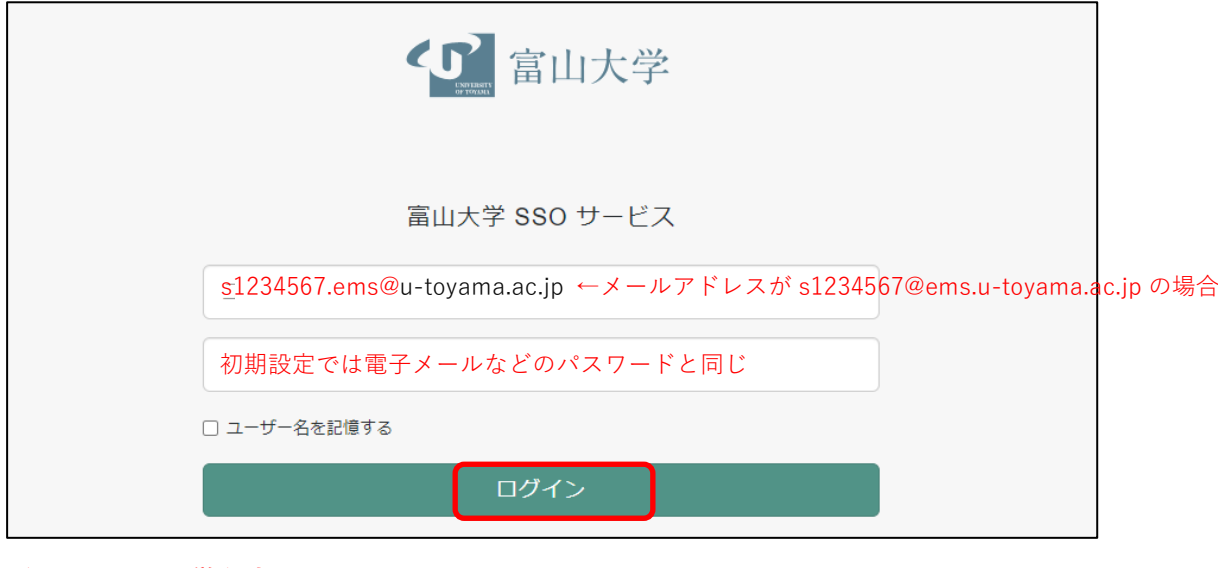

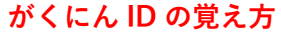

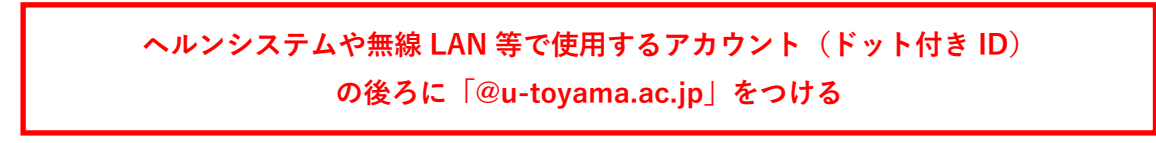

**3.「JSTOR」が利用できます。**

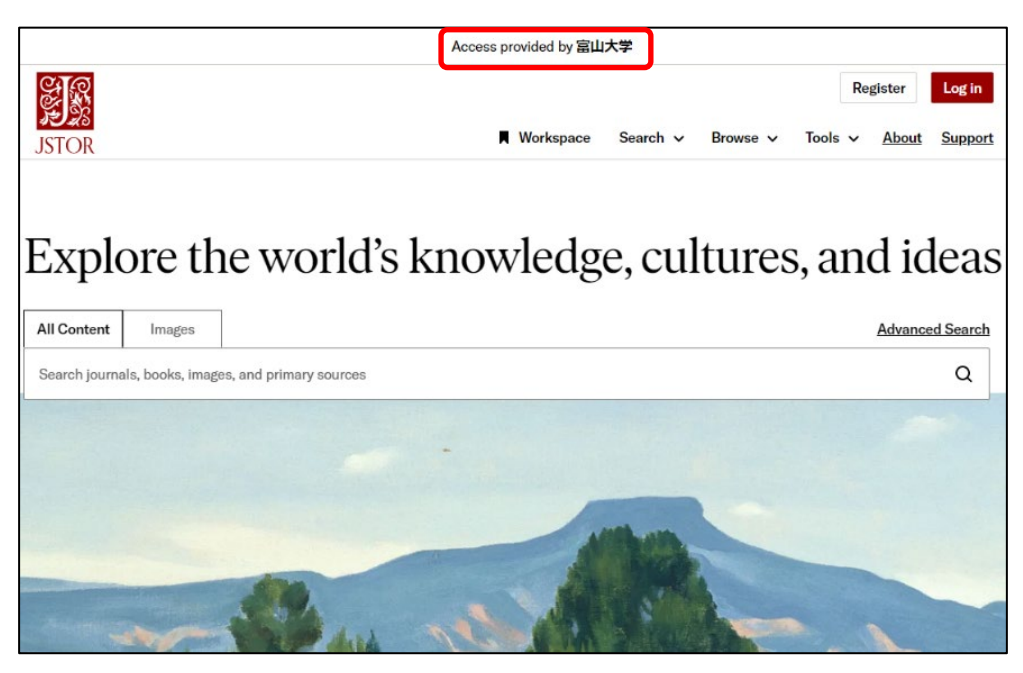